### **Using LiveText to Assess Professional Dispositions**

#### **Complete the following steps:**

- 1. Go to [www.livetext.com](http://www.livetext.com/) and log into your account (if you haven't registered your account see the faculty/supervisor registration instructions posted at the Center for Instructional Innovation site at<http://brandman.edu/cii> under the faculty tab
- 2. Once you log in you should see your LiveText dashboard and any "active assignments" for the term and will be able to click on the name of the assignment you would like to evaluate "Professional Dispositions Inventory"

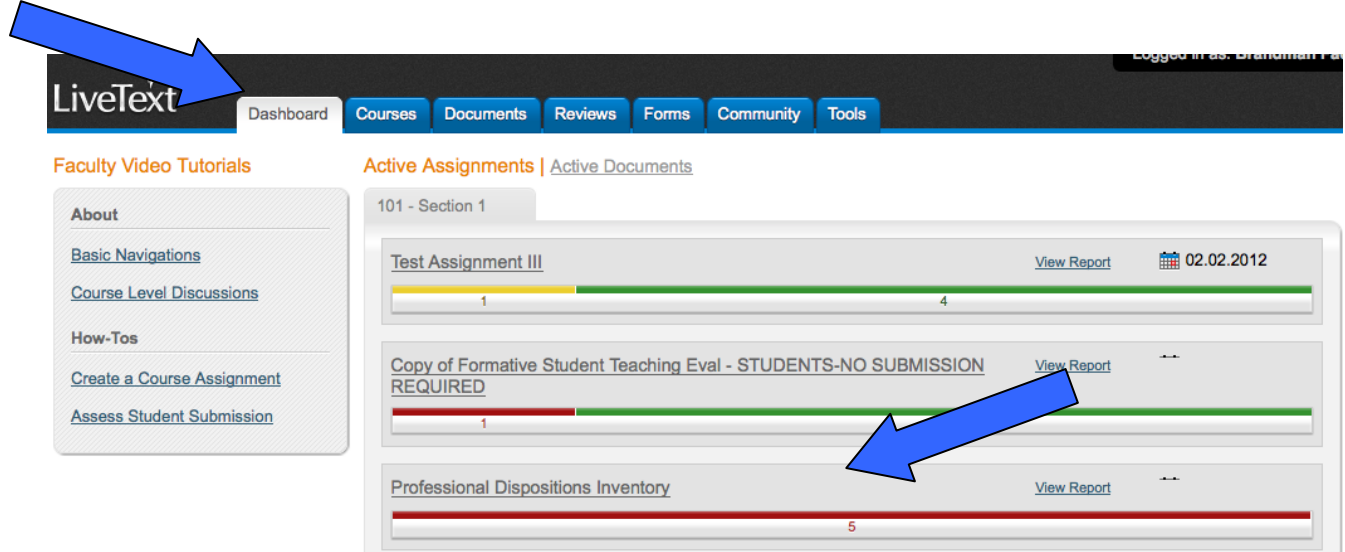

3. Once you click on the actual assignment title you will be able to view an "assignment description". To fill out the rubric and click on the "Submission and Grading" tab.

# **Professional Dispositions Inventory**

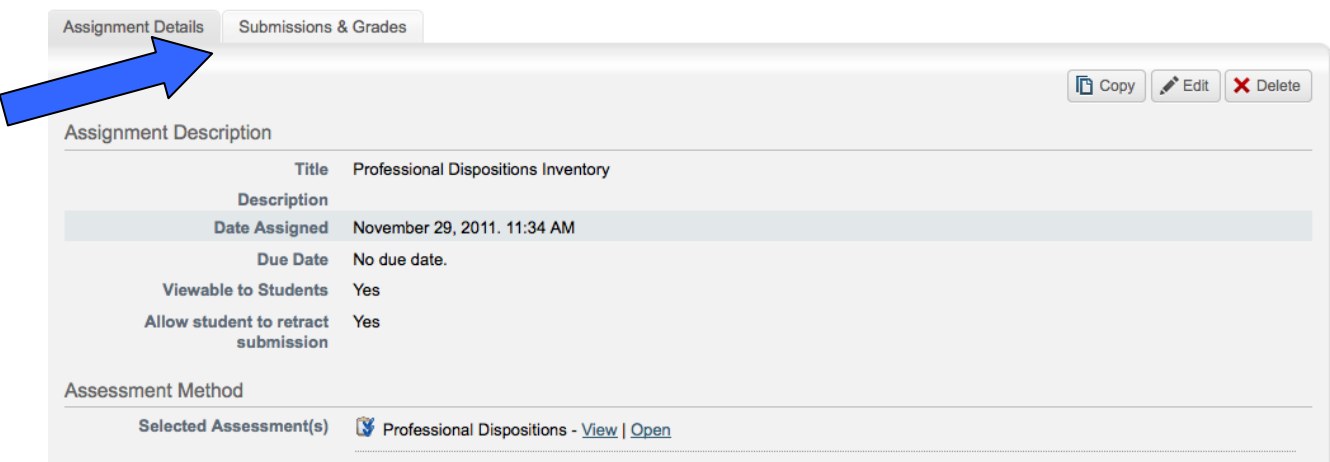

4. To evaluate a specific student click on the student's name

# **Professional Dispositions Inventory**

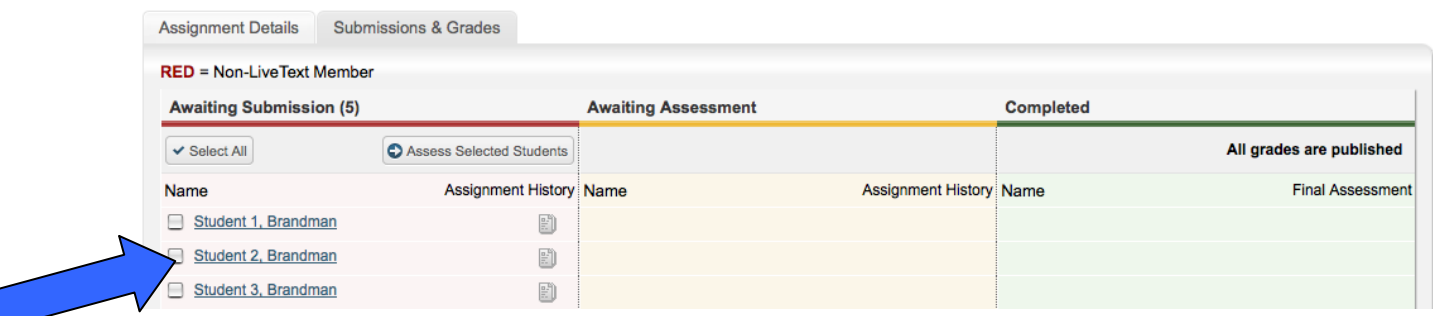

5. Click on Assessment Rubric (Blue Button) and a rubric will appear

## **Professional Dispositions Inventory**

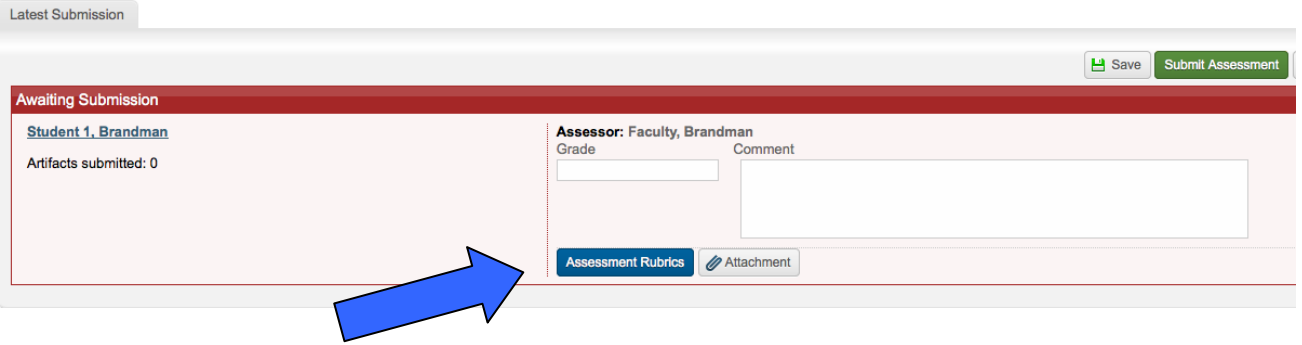

6. Click on the specific cells of the rubric that indicate what score you would like to give in each category. The cells will turn blue when selected. If you give a "Cause for Concern" for any disposition please provide an explanation by clicking on the callout icon next to the disposition. A comment box will appear and you will be able to type your explanation.

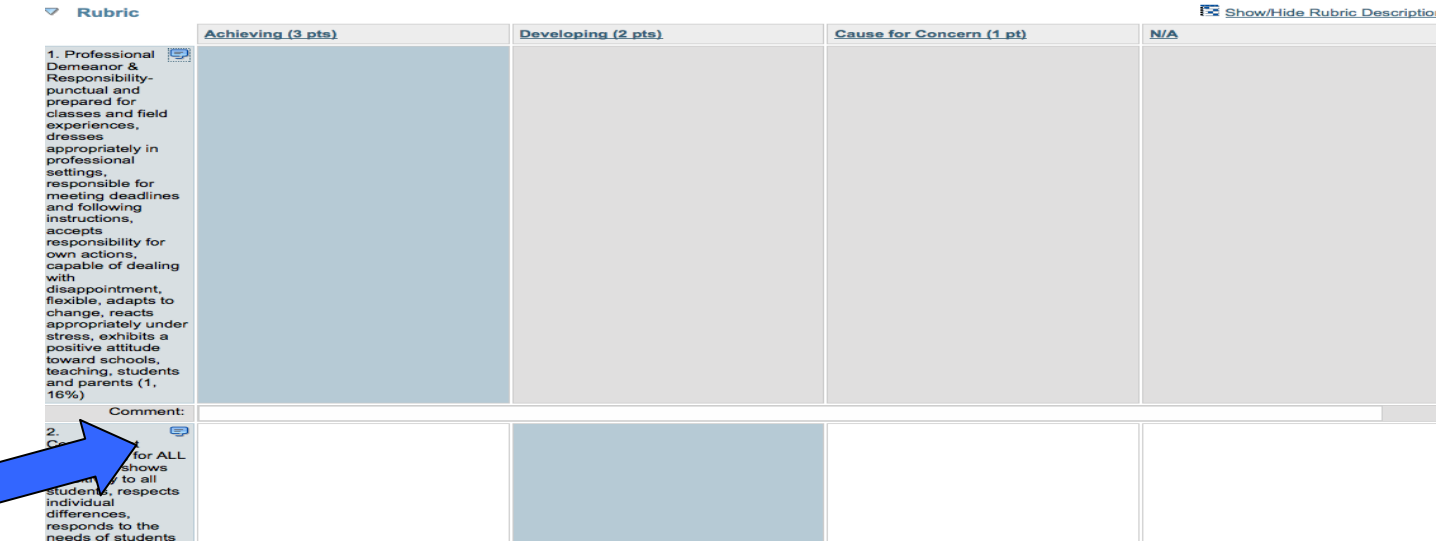

7. Once you have finished marking the rubric you mark N/A in the grade box since this is not a graded assignment. When you are done you click the "Submit Assessment" Button. Students will not be able to view your rubric. Completed rubrics show up the green "completed" category

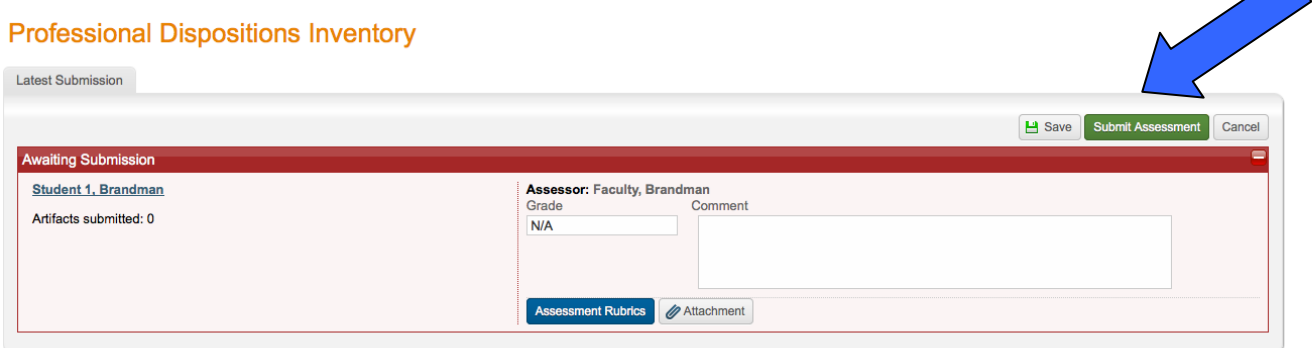

# **Professional Dispositions Inventory**

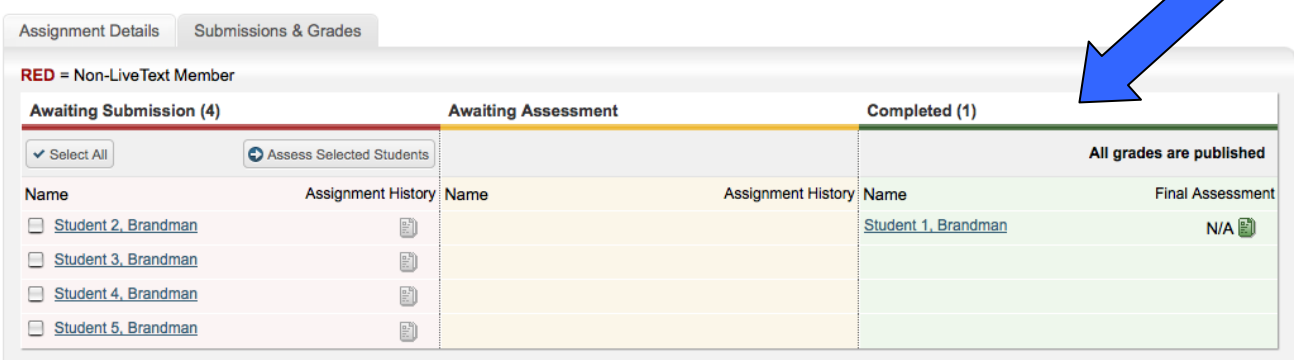

If you make a mistake in your scoring you can click on the student name in the green category and then click the "undo assessment" button and the student's name will go back to the "awaiting assessment" category in yellow and you will be able to make any changes necessary.

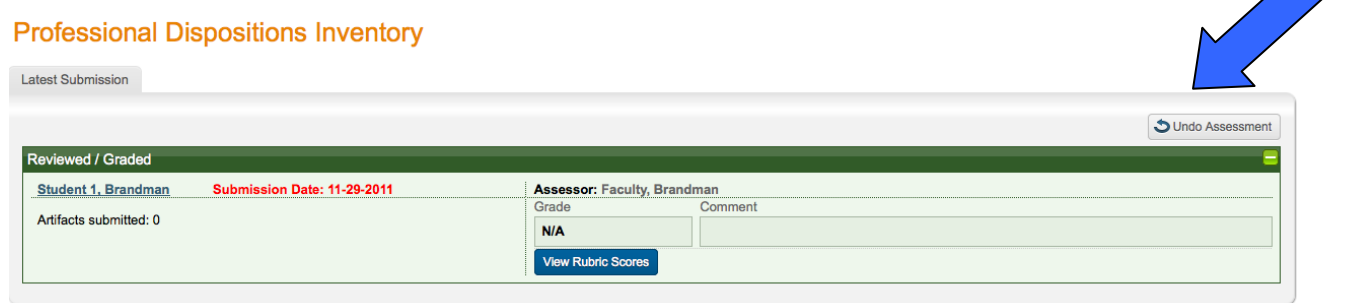